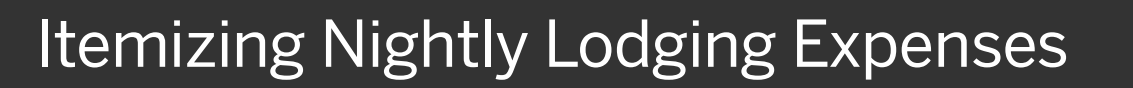

A hotel bill typically contains a variety of expenses including room fees, taxes, parking, meals, valet, telephone charges, and personal items. You must itemize these expenses so that your company can correctly account for all expenditures.

1. From the Manage Expenses page, select the

expense report that contains the nightly expenses that you want to itemize.

Expense populates the Checkout Date and the Nights based on the Transaction Date and the Check-in Date.

2. Modify the fields as needed.

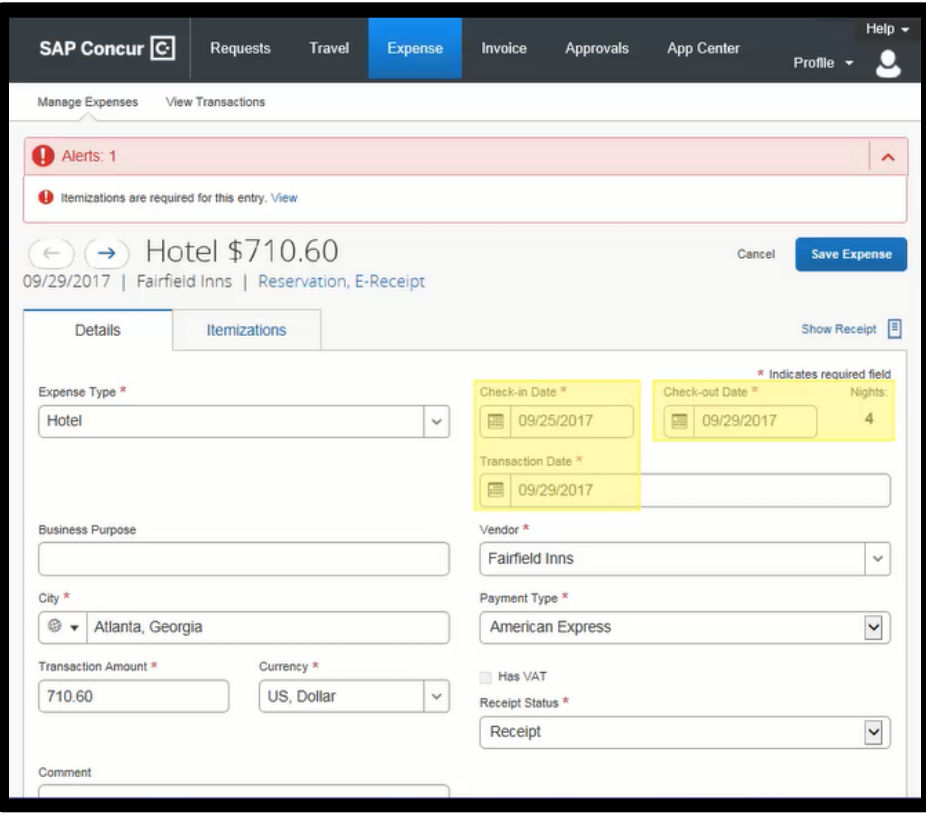

**SAP** 

3. Click the Itemizations tab.

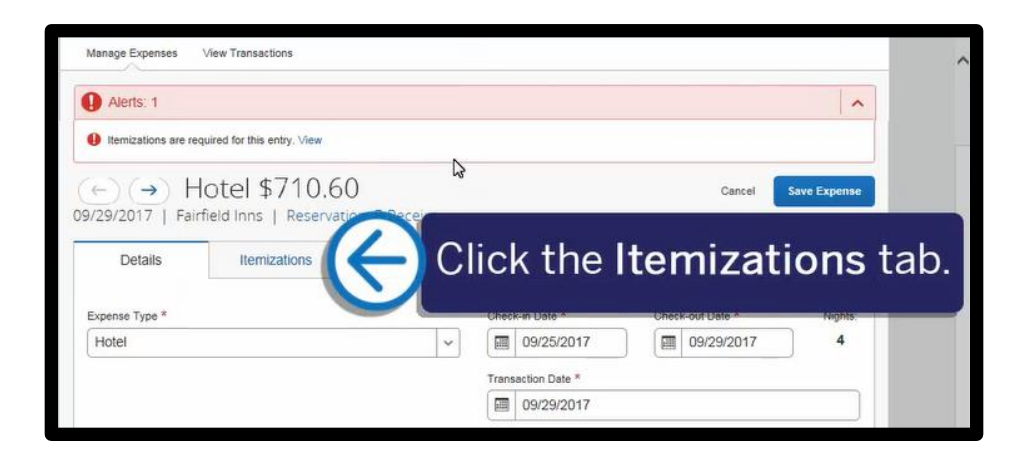

The Itemizations tab displays the amount Remaining that requires itemization.

You need to continue itemizing all one-time charges that appear on your bill until the remaining amount is \$0.00.

- 4. Click Create Itemization.
- 5. Click the Expense Type dropdown arrow, and then select the appropriate expense.

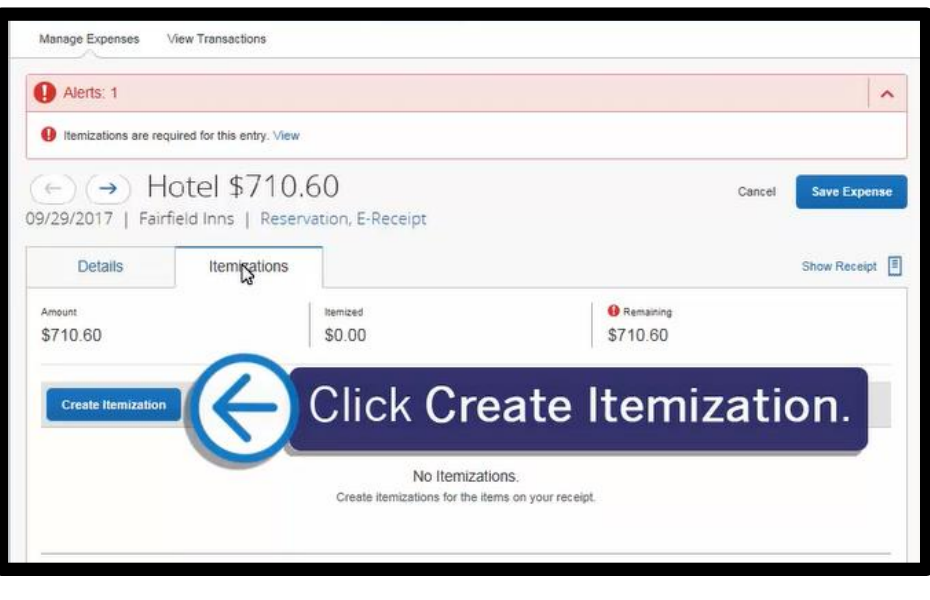

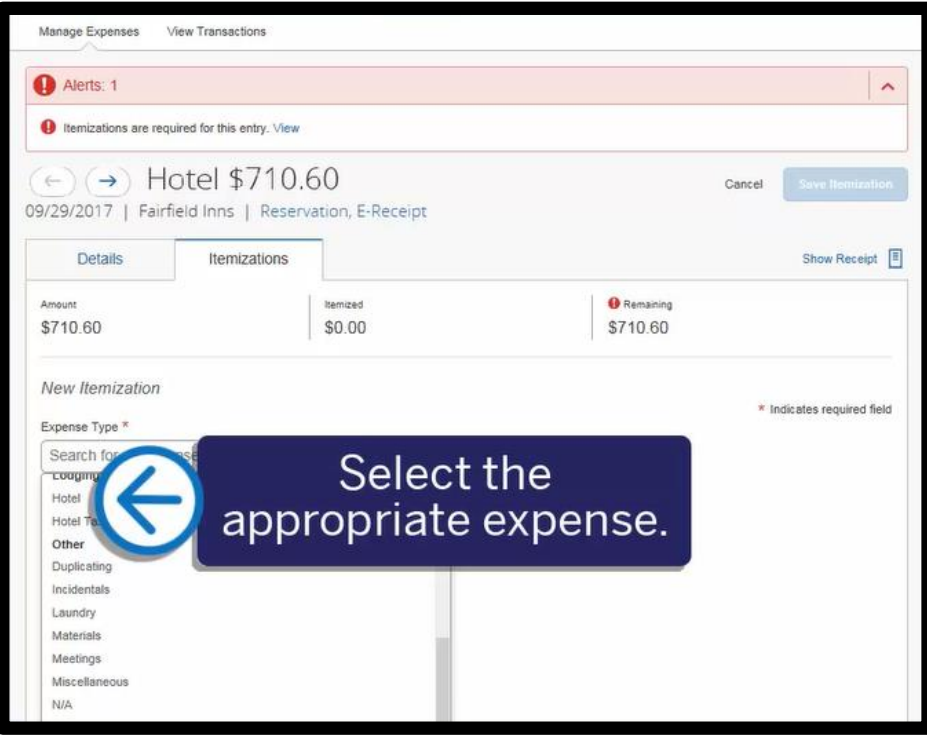

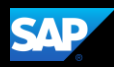

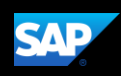

#### You can select whether your hotel room rate was The Same Every Night or Not the Same.

For this example, you will see how to enter a different rate for the last night of your stay.

6. Select Not the Same.

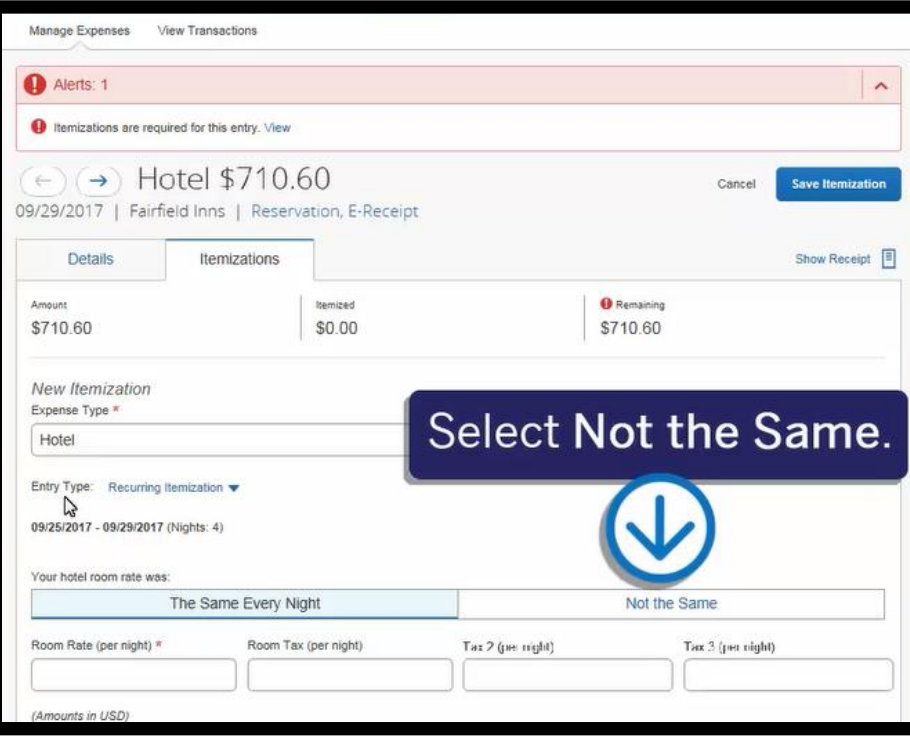

7. Scroll down to enter the Room Rate (per night) and Room Tax (per night) for each night.

Note that you can use the Tax 2 and Tax 3 fields to enter additional tax amounts.

8. Click Save Itemization.

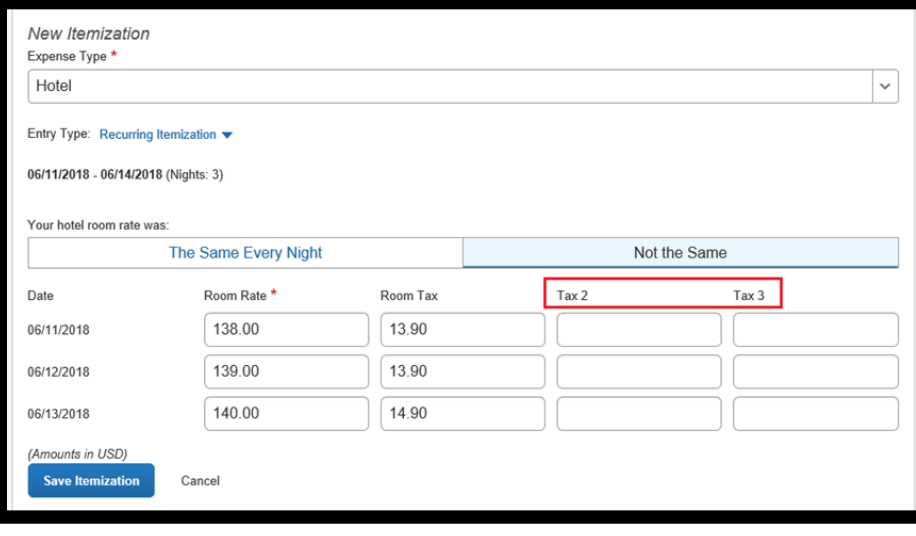

9. Click Create Itemization to continue itemizing your hotel expenses until the remaining amount is \$0.

After you finish itemizing all of your charges, and the remaining amount is \$0.00, a green checkmark displays showing that you have successfully cleared all alerts for this expense.

- 10. Click Save Expense.
- 11. Click Submit Report to submit your expense report for approval.

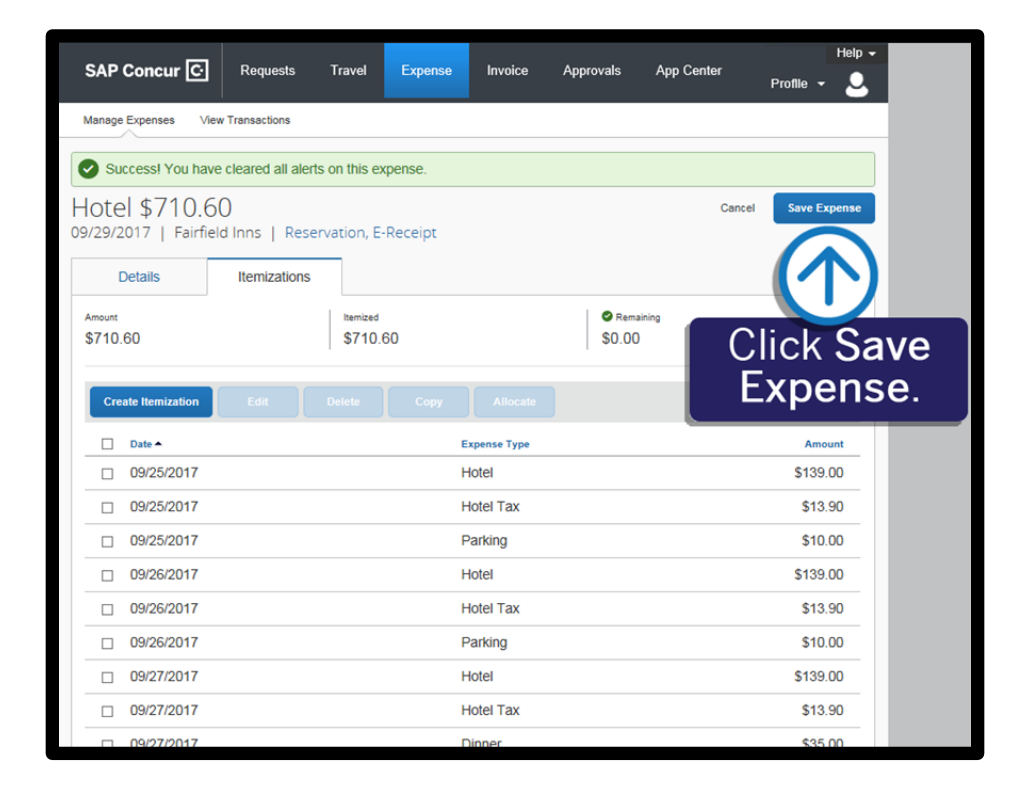

**SAD** 

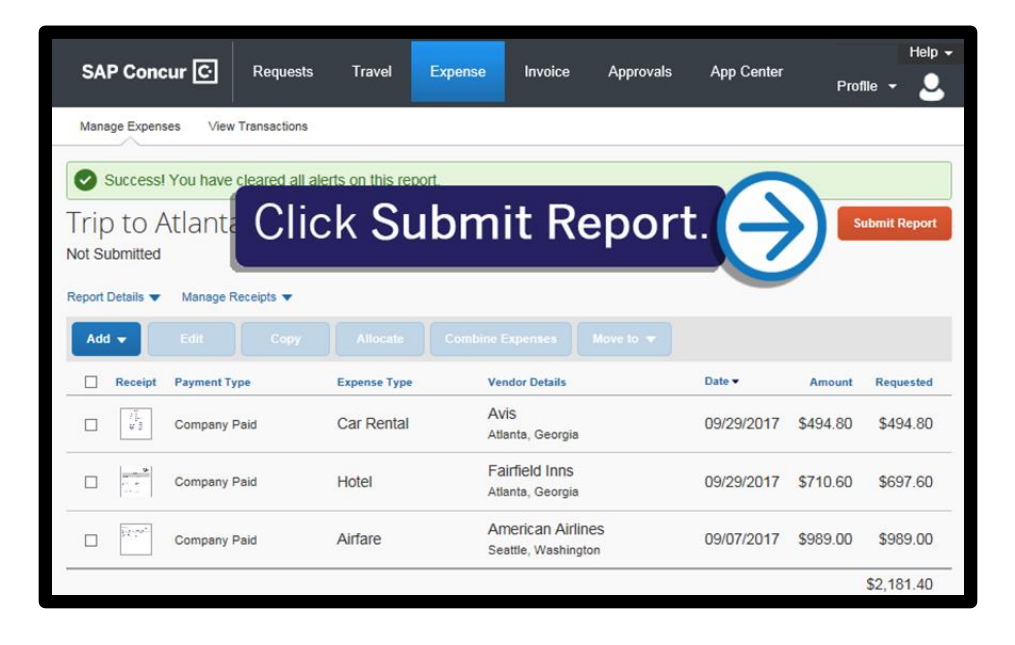